## **Process**

In order to work with Data Markings, we suggest the following workflow:

- 1. Install the Data Markings and Classification, and the Variability Core plugins in the modeling tool.
- 2. Specify the Data Marking Categories and their Data Markings:
  - Option 1. Use the DoD Data Markings library.
    The library provides you with a ready-to-use package comprised of DoD Data Marking Categories and their Data Markings that are already specified. You can use it directly in the project where you want to add or view the Data Markings.

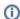

The DoD Data Marking Categories and Data Markings section provides all necessary information for using the DoD Data Markings library.

- · Option 2. Create your own custom Data Marking Categories with Data Markings and/or Diagram Banner configurations.
  - a. Create a new project where the custom Data Marking Categories with their Data Markings and/or Diagram Banner configurations will be created and specified. This project will serve as a dedicated Data Marking Categories and Data Markings (and/or Diagram Banner configurations) project that both you and your colleagues can share and use. This is necessary in order to use the same custom Data Marking Categories, add, and view the same Data Markings (and/or custom Diagram Banners) in your modelling projects.

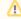

While it is not required to create a separate project dedicated to the DoD Data Markings library (as it is for custom Data Marking Categories), if you prefer to create custom Diagram Banners for the DoD categories, the Diagram Banner configurations should be created in a separate project so it can be shared with your colleagues. The separate project can be the same project dedicated to custom Data Marking Categories.

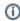

The Specifying Data Marking Categories and Data Markings section and its subsections provide all necessary information for specifying custom Data Marking Categories and Data Markings in a dedicated project.

The Specifying Diagram Banners section and its subsection provides all necessary information for specifying custom Diagram Banners in the dedicated project.

- b. Share the newly created Data Marking Categories, Data Markings and/or Diagram Banner configurations project with your colleagues via TWC or any other internal tool your company may use.
- c. Use the newly created project with the Data Marking Categories, their Data Markings and/or Diagram Banner configurations in the project where you want to add or view the Data Markings and/or custom Diagram Banners.

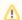

Use the dedicated project as a:

- Local Project share the newly created Data Marking Categories and/or Diagram Banner configurations' packages from the dedicated project and use them by using the dedicated project as a local project.
- Teamwork Cloud Server Project use the newly created Data Markings and/or Diagram Banner configurations' project in your TWC project where you want the custom Data Markings and/or Diagram Banners to be added/viewed. Both the dedicated project and the project where the markings from the dedicated project would be used need to be added to the Teamwork Cloud first.
- Imported Project import the newly created dedicated project either from a local or a used project to the main project where the dedicated project would be used.
- 3. Add the Data Markings to the elements of your project.

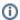

The Working with Data Markings section and its subsections provide all necessary information for adding and removing Data Markings.